# **EMAIL-EINSTELLUNGEN FUER MS OUTLOOK** Seite 1 von 6

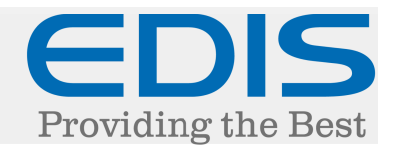

In diesem Dokument erhalten Sie eine Schritt für Schritt Anleitung, wie Sie Ihre EDIS Mail-Adresse in Microsoft Outlook (2013) einrichten.

Nach dem ersten Starten des Programms:

Klicken Sie auf "Weiter >"

Willkommen bei Microsoft Outlook 2013  $\vert x \vert$ Willkommen bei Outlook 2013 Outlook hilft Ihnen als Ihr persönlicher Assistent bei der Organisation Ihres Lebens mit leistungsstarken Tools für E-Mail, Kalender, Kontakte und Aufgaben. Los geht's. Mit den nächsten Schritten fügen Sie Ihr E-Mail-Konto hinzu.  $\prec$  Zurück Weiter  $\geq$ Abbrechen

Im nächsten Punkt "E-Mail-Konto hinzufügen", wählen Sie "Ja" und klicken "Weiter >"

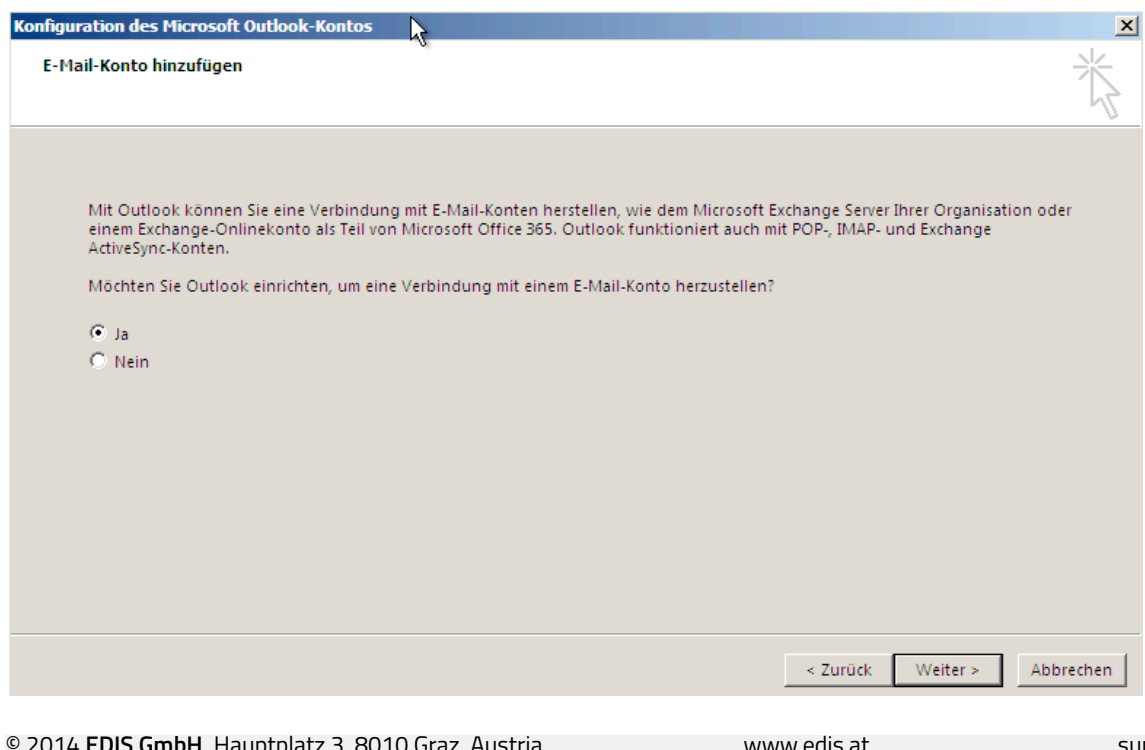

## **EMAIL-EINSTELLUNGEN FUER MS OUTLOOK** Seite 2 von 6

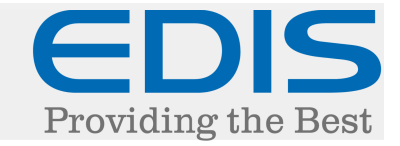

Im Schritt "Konto hinzufügen", wählen Sie "Manuelle Konfiguration oder zusätzliche Servertypen" und klicken auf "Weiter >"

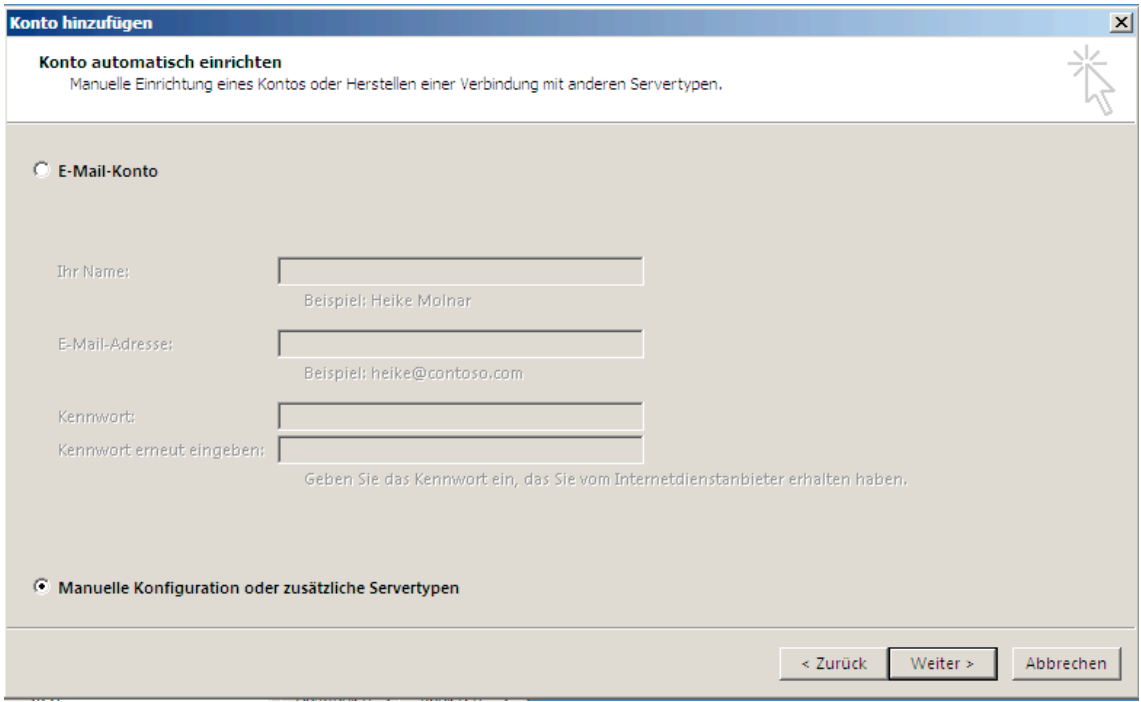

### Im nächsten Schritt, wählen Sie bitte "POP oder IMAP"

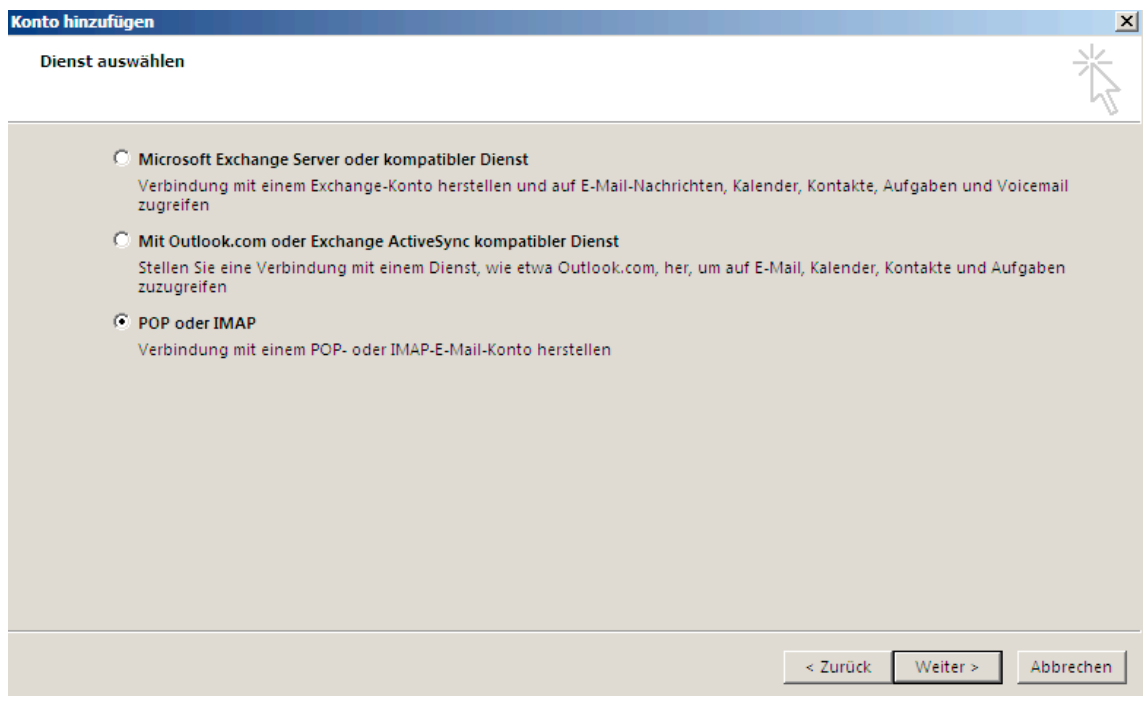

## **EMAIL-EINSTELLUNGEN FUER MS OUTLOOK** Seite 3 von 6

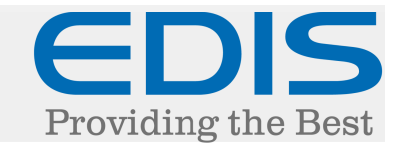

Im Punkt "POP- und IMAP-Kontoeinstellungen, tragen Sie bitte folgende Einstellungen ein:

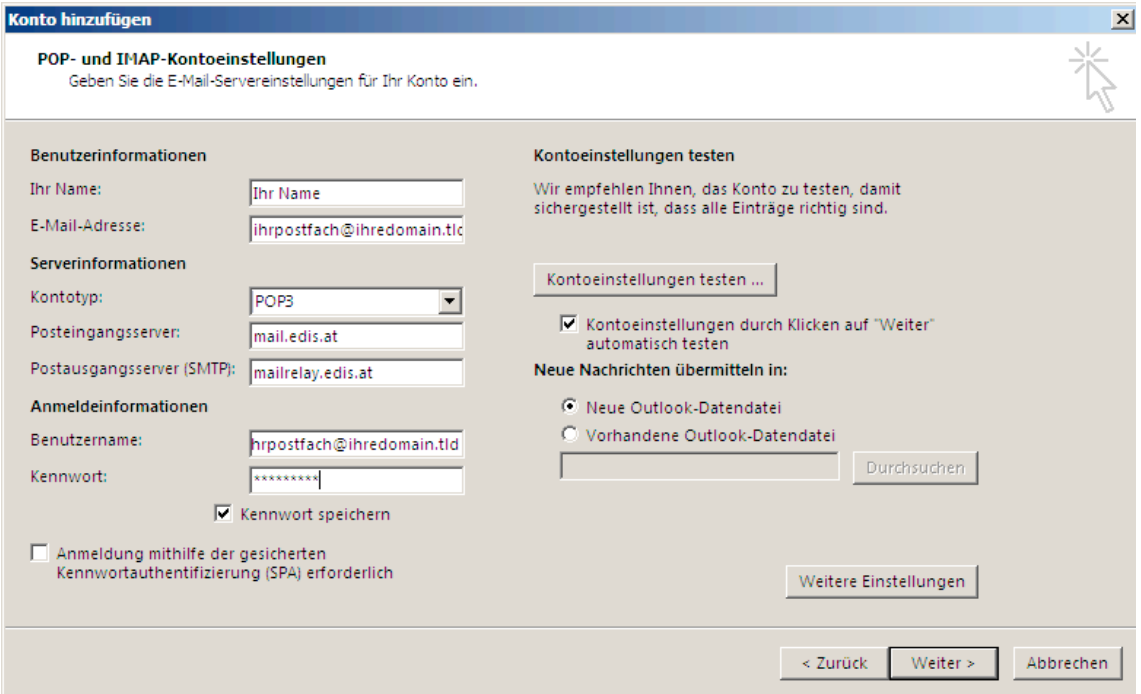

Ihr Name: Der Anzeigename, mit dem Sie Ihre Mails versenden

E-Mail-Adresse: Ihre vollständige E-Mail Adresse

Kontotyp: POP3 (oder IMAP) \*\*\* nähere Informationen über die Kontotypen finden Sie am Ende dieses Dokuments.

Kennwort: Ihr Passwort für das betroffene Postfach

Posteingangsserver: mail.edis.at

Postausgangsserver (SMTP): mailrelay.edis.at

Benutzername: Ihre vollständige E-Mail Adresse

#### WICHTIGER HINWEIS:

Den Punkt "Anmeldung mithilfe der gesicherten Kennwortauthentifizierung (SPA) erforderlich" NICHT auswählen!

## **EMAIL-EINSTELLUNGEN FUER MS OUTLOOK** Seite 4 von 6

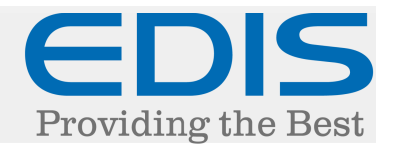

Klicken Sie auf "Weitere Einstellungen"

Bei "Internet-E-Mail-Einstellungen" wählen Sie den Tab "Postausgangsserver".

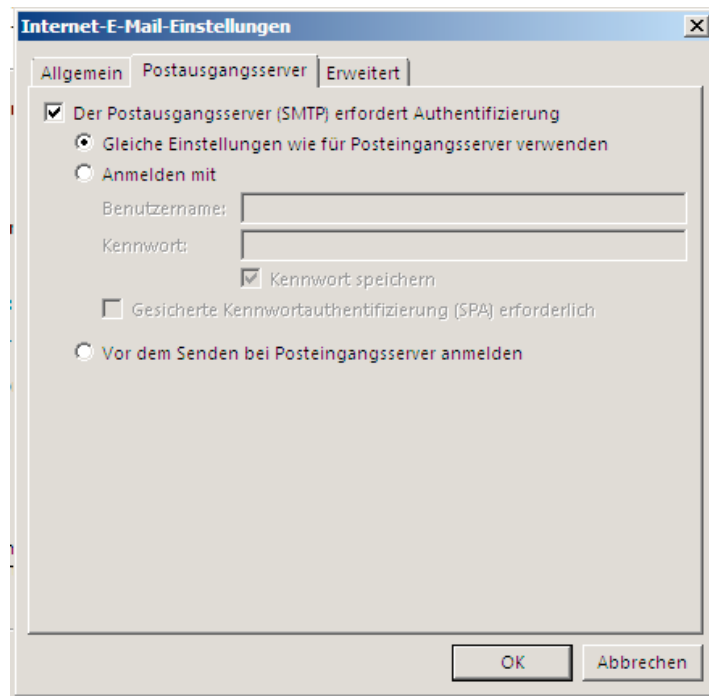

### Haken Sie den Punkt "Der Postausgangsserver (SMTP) erfordert Authentifizierung" an mit dem aktivierten Punkt "Gleiche Einstellungen wie für den Posteingangsserver verwenden" .

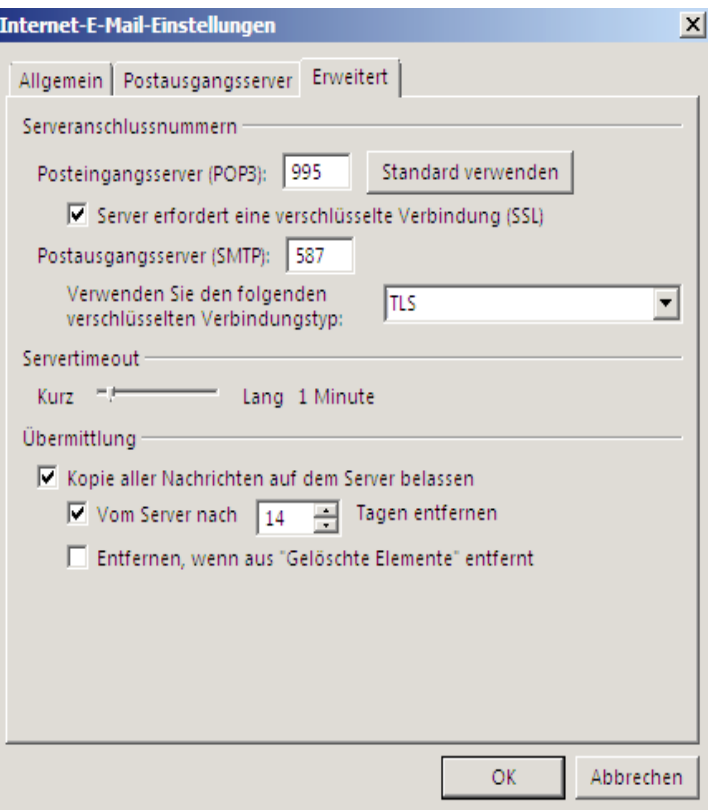

Zusätzlich empfiehlt es sich noch, die Verbindung zu verschlüsseln.

Wählen Sie dazu den Reiter "Erweitert" und tragen Sie (bei POP3) bei "Posteingangsserver (POP3):" den Port "995" ein.

Danach aktivieren Sie "Server erfordert eine verschlüsselte Verbindung (SSL)" den Port "587".

Bei "Verwenden Sie den folgenden verschlüsselten Verbindungstyp" wählen Sie "TLS".

Danach klicken Sie auf "OK"

## **EMAIL-EINSTELLUNGEN FUER MS OUTLOOK** Seite 5 von 6

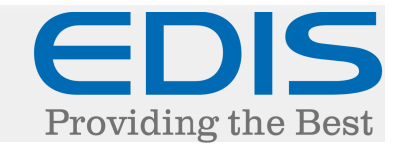

Klicken Sie auf "Kontoeinstellungen testen ..." um die Einstellungen zu testen.

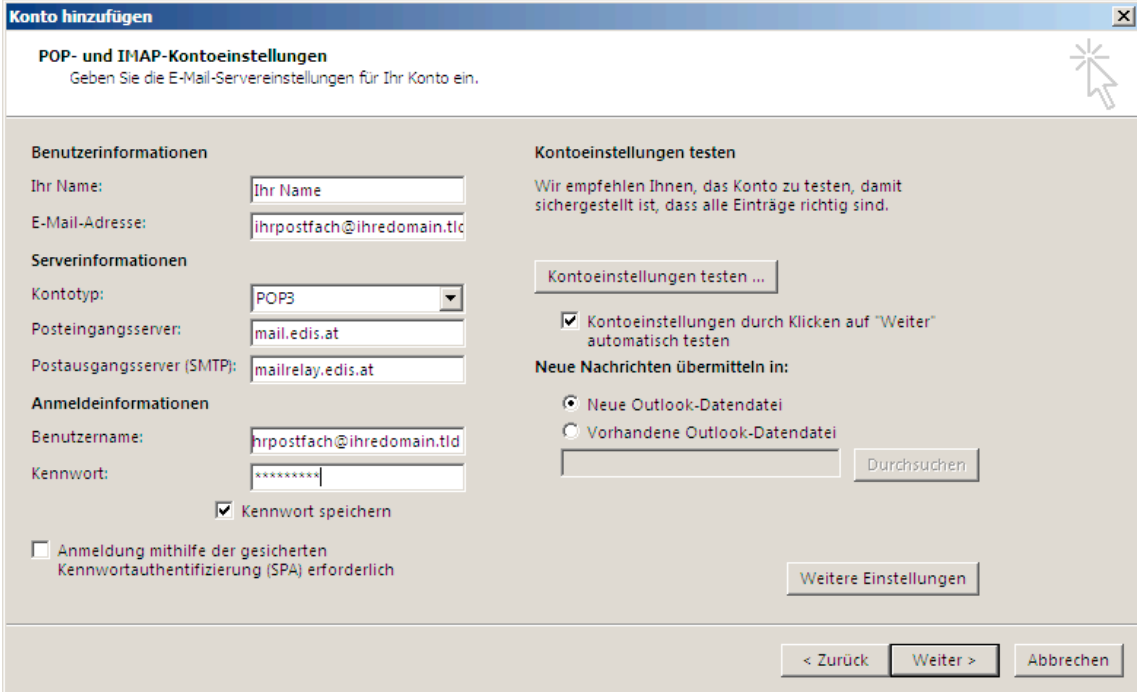

Sollte die Verbindung zum Server nicht funktionieren, versuchen Sie bitte einen anderen Port.

Liste unserer unterstützten Ports:

995: der POP-Port (Mit SSL-Verschlüsselung) 993: der IMAP-Port (Mit SSL-Verschlüsselung)

587: der SMTP-Port (Mit SSL-Verschlüsselung / Typ: TLS)

Nach erfolgter Einrichtung und erfolgreichem Test wird das Pop-Up dann "Erledigt" als Status anzeigen.

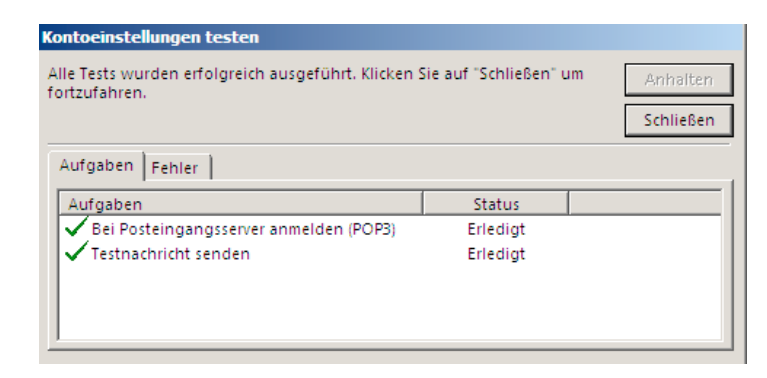

# **EMAIL-EINSTELLUNGEN FUER MS OUTLOOK** Seite 6 von 6

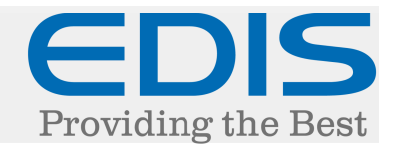

Schließen Sie das Fenster und klicken auf "Fertig stellen >" (je nach Einstellung werden die Einstellungen nochmals getestet)

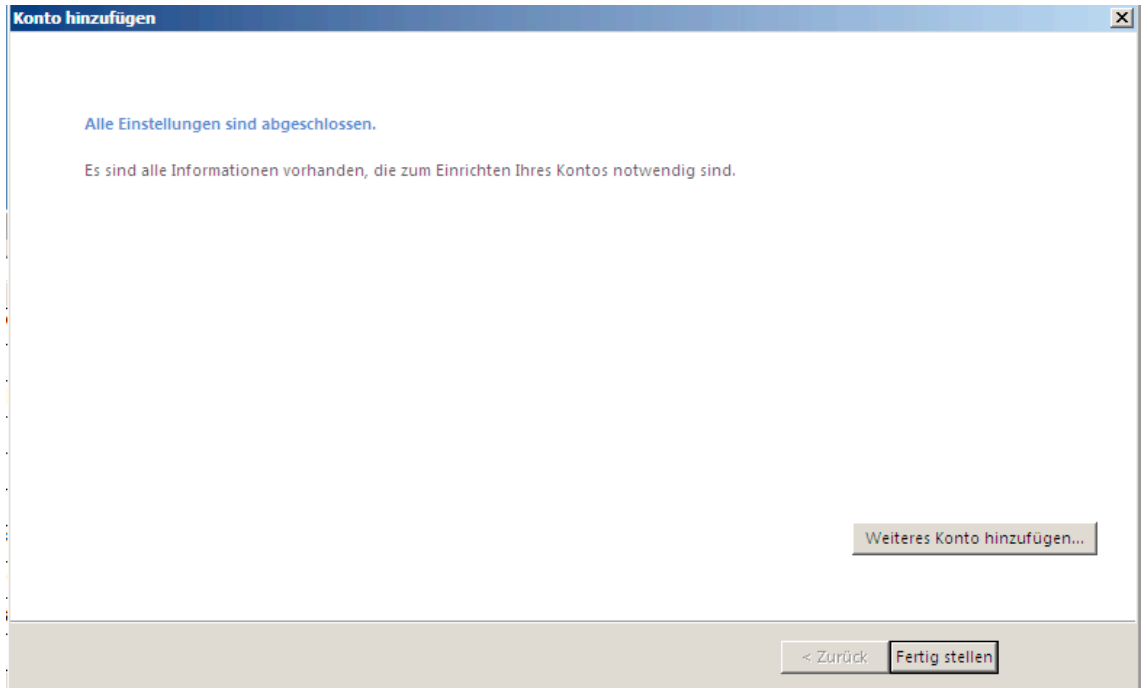

Damit sollte die Einrichtung Ihrer EDIS Mail-Adresse in Microsoft Outlook (2013) erfolgreich abgeschlossen sein.

\*\*\* Informationen zu Eingangsserver-Typen POP3/IMAP:

Sie können bei Accounttyp auswählen, ob Sie "IMAP" oder "POP3" verwenden möchten.

Weitere Informationen dazu finden Sie unter den folgenden Links:

http://www.edis.at/de/support-und-service/faq/e-mail-webmail/was-ist-pop3/

http://www.edis.at/de/support-und-service/faq/e-mail-webmail/was-ist-imap4/